### Úvodní příručka

Začínáte s Microsoft Teams pro vzdělávání? Tato úvodní příručka vám vás seznámí se základy.

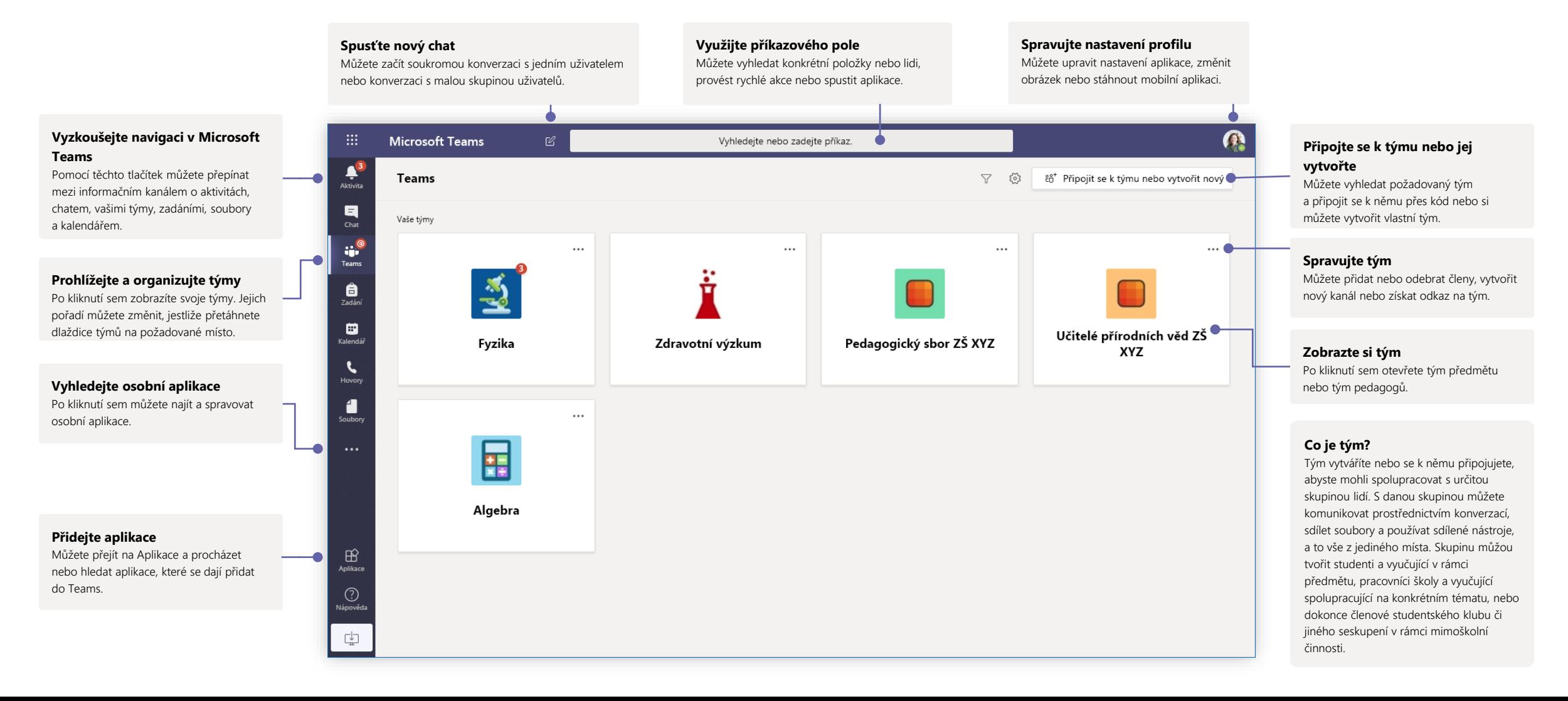

# Microsoft Teams pro vzdělávání Zjistěle více o Teams

#### Týmy předmětů

Týmy předmětů nabízejí speciální funkce vytvořené přímo pro výuku a studium.

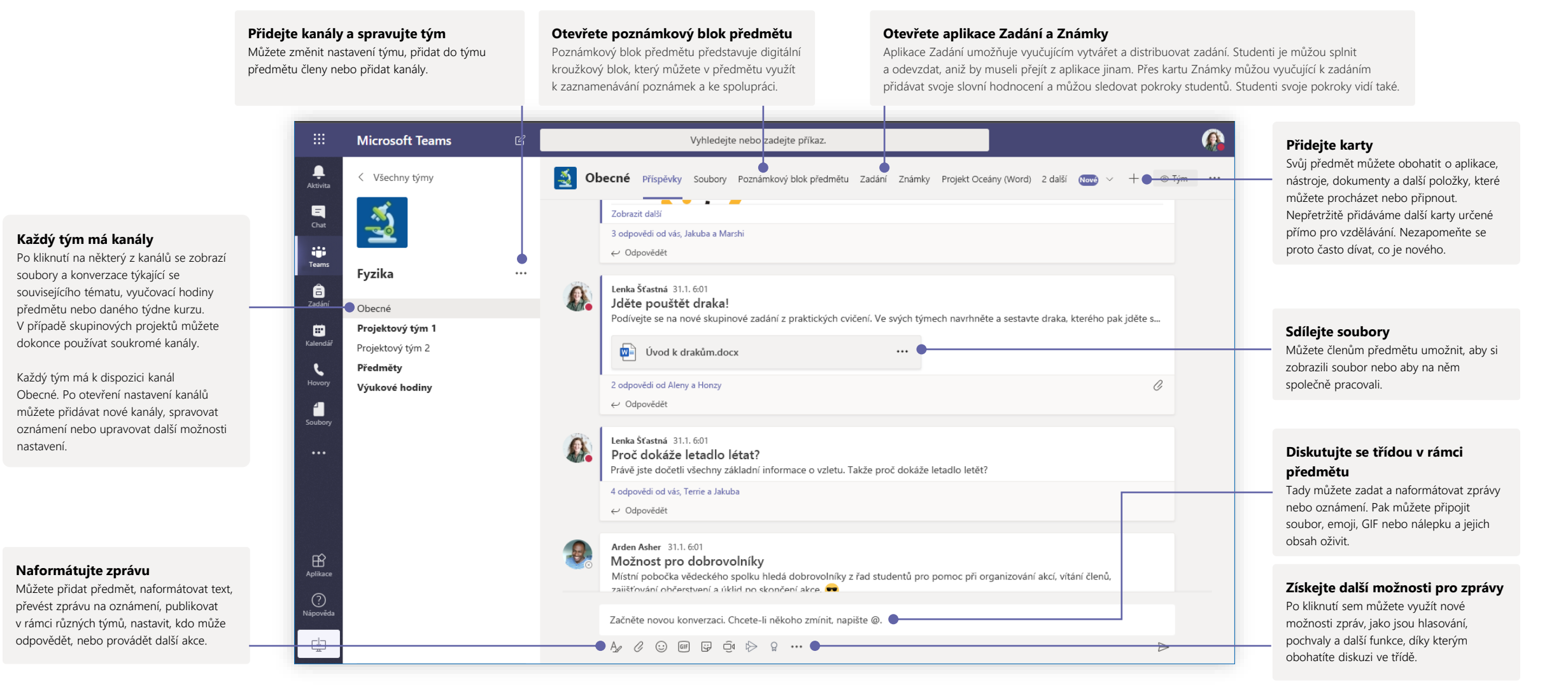

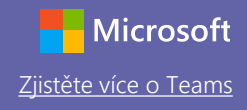

#### Naplánujte si schůzku s týmem nebo třídou v rámci předmětu

Prostřednictvím online schůzek můžete organizovat výuku, schůzky vzájemné spolupráce pedagogů nebo školení.

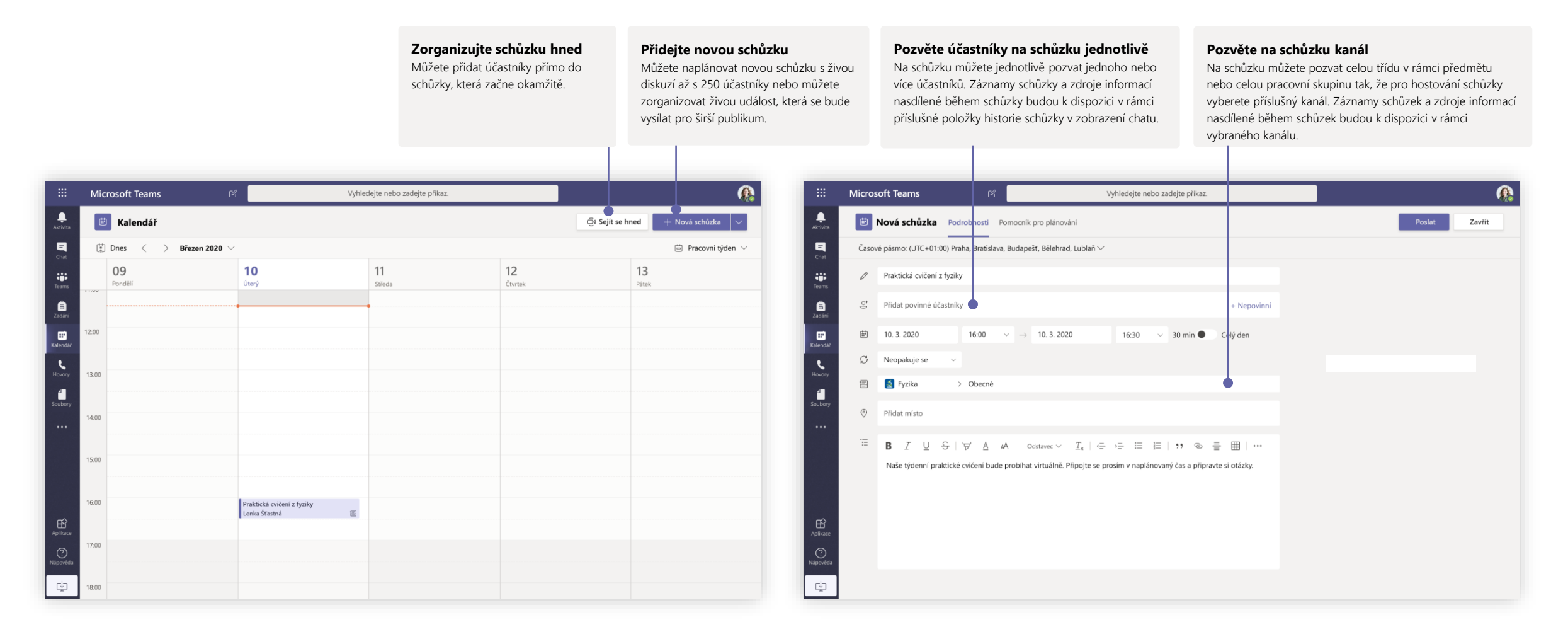

### Naplánujte si schůzku s týmem nebo třídou v rámci předmětu

Prostřednictvím online schůzek můžete organizovat výuku, schůzky vzájemné spolupráce pedagogů nebo školení.

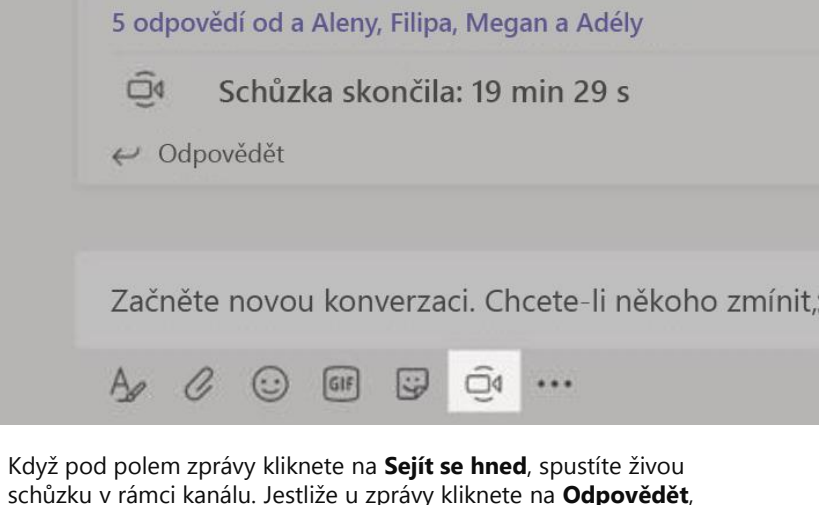

připojí se daná schůzka k související konverzaci. Pokud chcete zahájit nezávislou schůzku, která se nespojí s žádným kanálem, postupujte podle pokynů na předchozí stránce a vyberte **Kalendář > Nová schůzka**.

Na schůzku můžete ostatní pozvat nebo je můžete požádat, aby se k ní připojili přímo přes kanál.

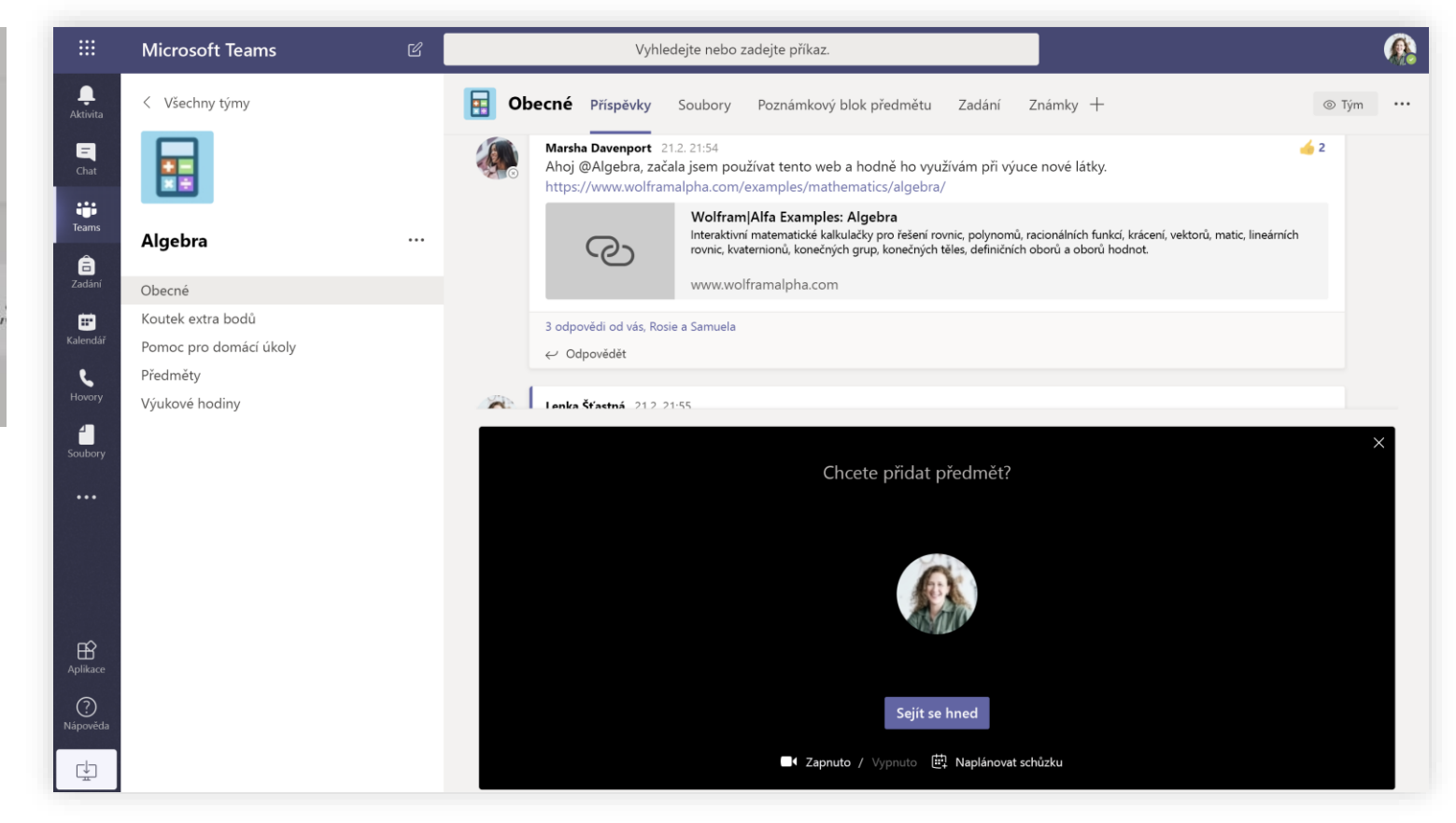

Pokud chcete schůzku zahájit hned, vyberte **Sejít se hned**. Jestliže chcete schůzku naplánovat na později, zvolte **Naplánovat schůzku**. Pokud se rozhodnete pro poslední uvedenou možnost, uvidí členové kanálu pozvánku na schůzku ve svém kalendáři.

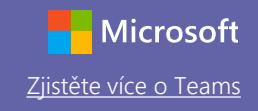

#### Připojte se ke schůzce

Prostřednictvím online schůzek můžete organizovat výuku, schůzky vzájemné spolupráce pedagogů nebo školení.

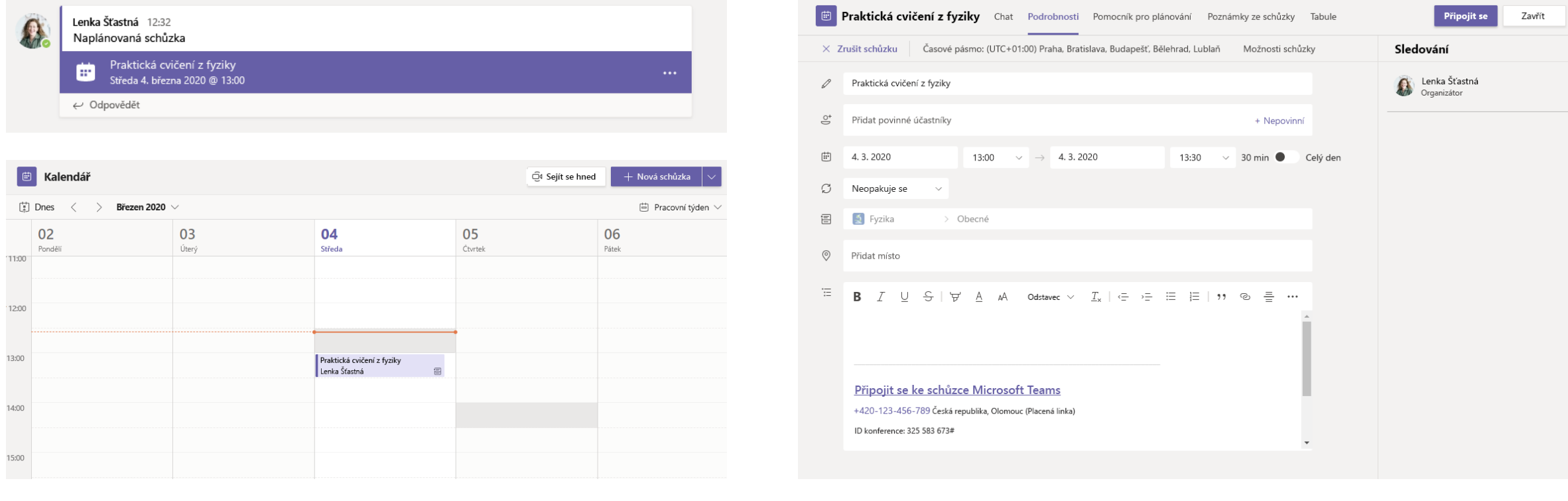

Vyhledejte pozvánku na schůzku v kanálu svého týmu nebo v kalendáři Teams. Otevřete schůzku a klikněte na **Připojit se**, abyste se ke schůzce připojili.

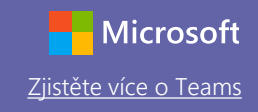

### Připojte se ke schůzce

Prostřednictvím online schůzek můžete organizovat výuku, schůzky vzájemné spolupráce pedagogů nebo školení.

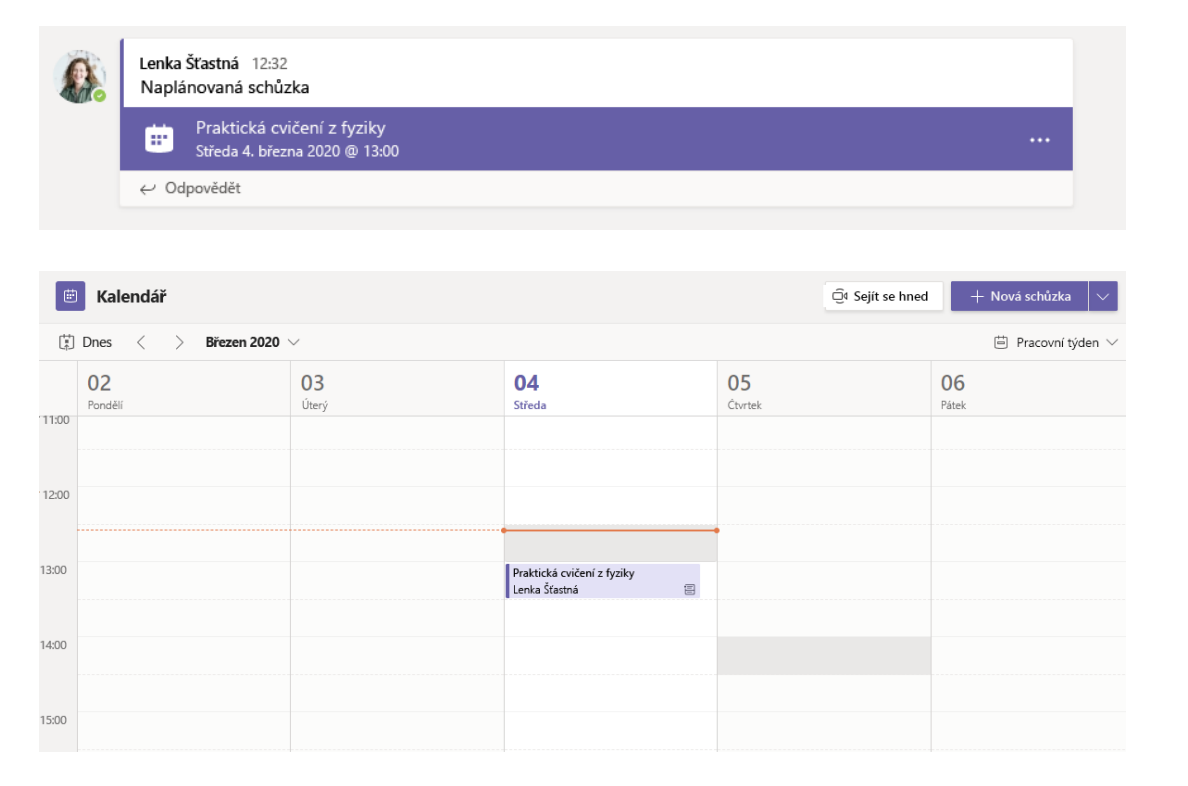

Vyhledejte pozvánku na schůzku v kanálu svého týmu nebo v kalendáři Teams. Kliknutím otevřete položku schůzky a vyberte **Připojit se**.

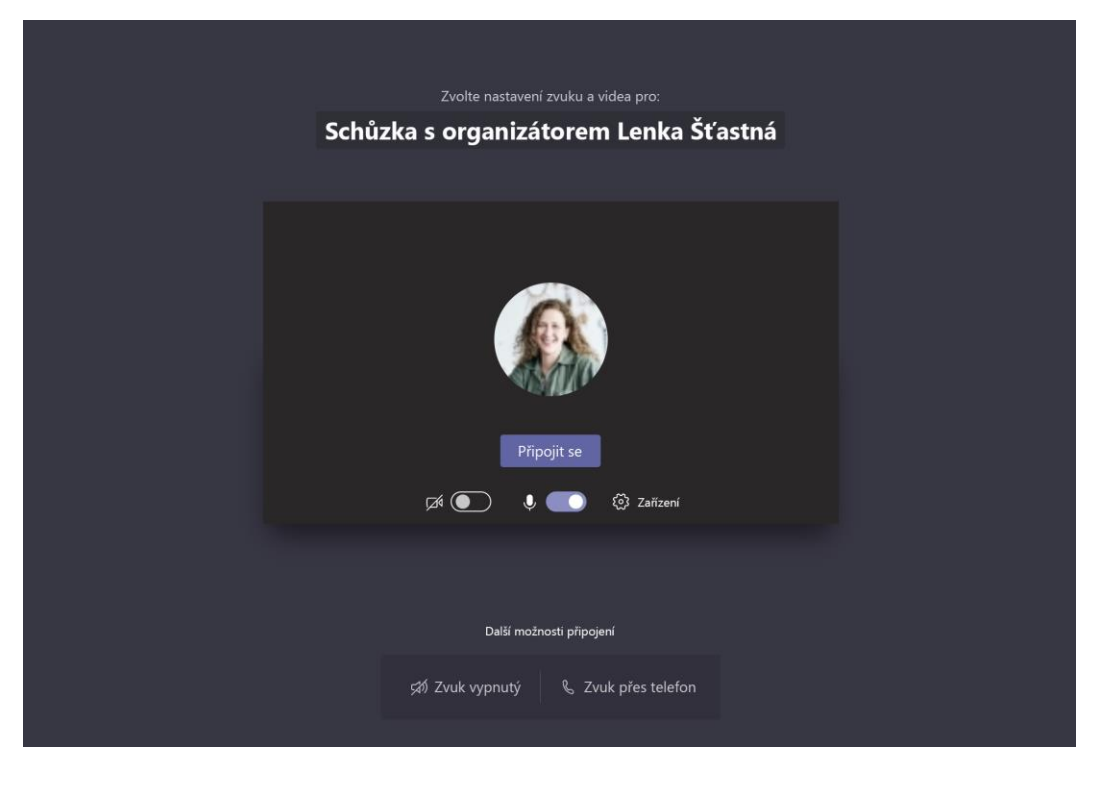

Zkontrolujte svoje vstupy audia i videa, zapněte kameru a zrušte ztlumení mikrofonu, aby vás šlo slyšet. Vyberte **Připojit se**.

## Microsoft Teams pro vzdělávání zjistěle více o Teams

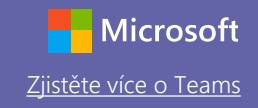

#### Aktivně se zapojte do schůzky

Během online hovoru můžete sdílet video, hlasovou službu nebo obrazovku.

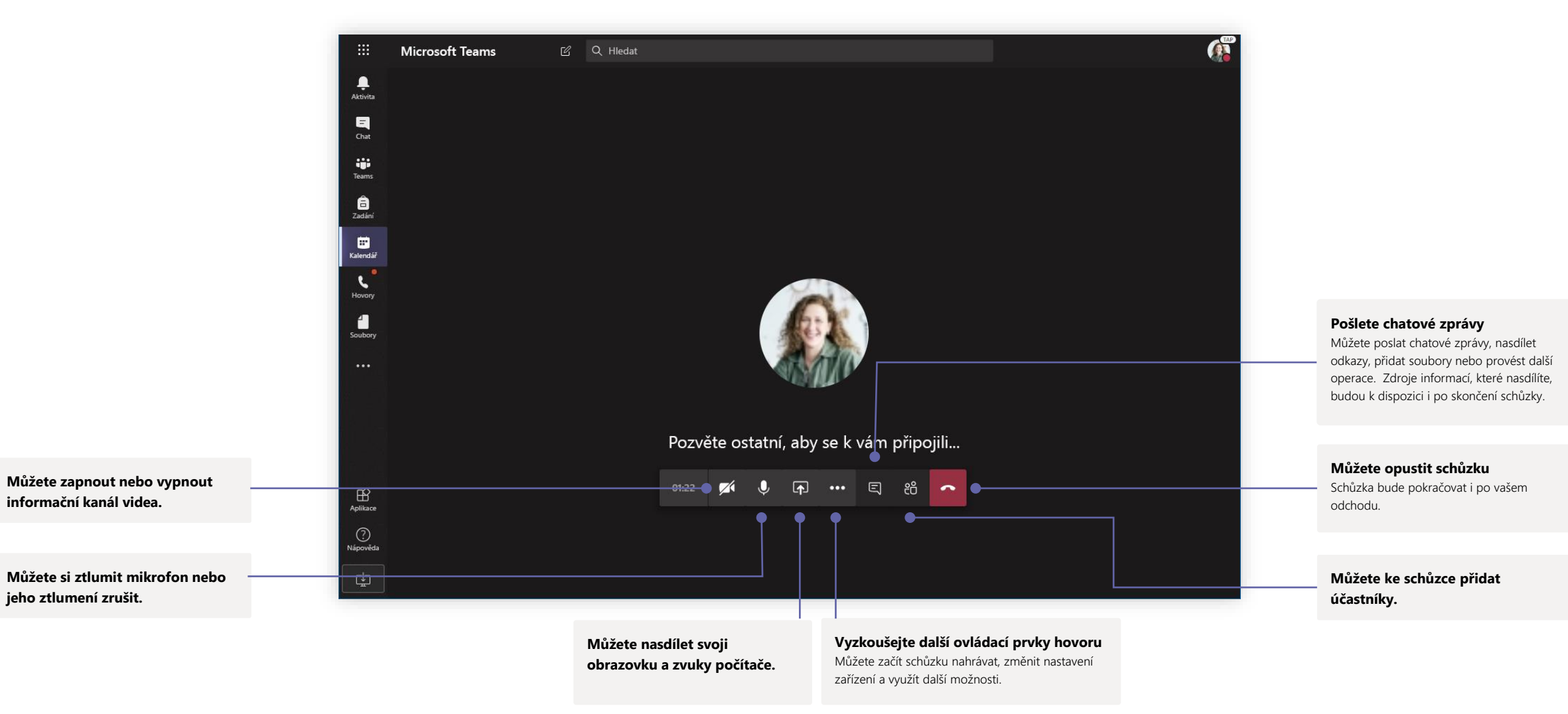

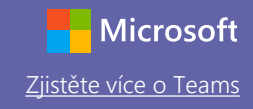

#### Zadání

Prostřednictvím integrovaných aplikací Office můžete vytvářet výukové aktivity pro žáky a studenty.

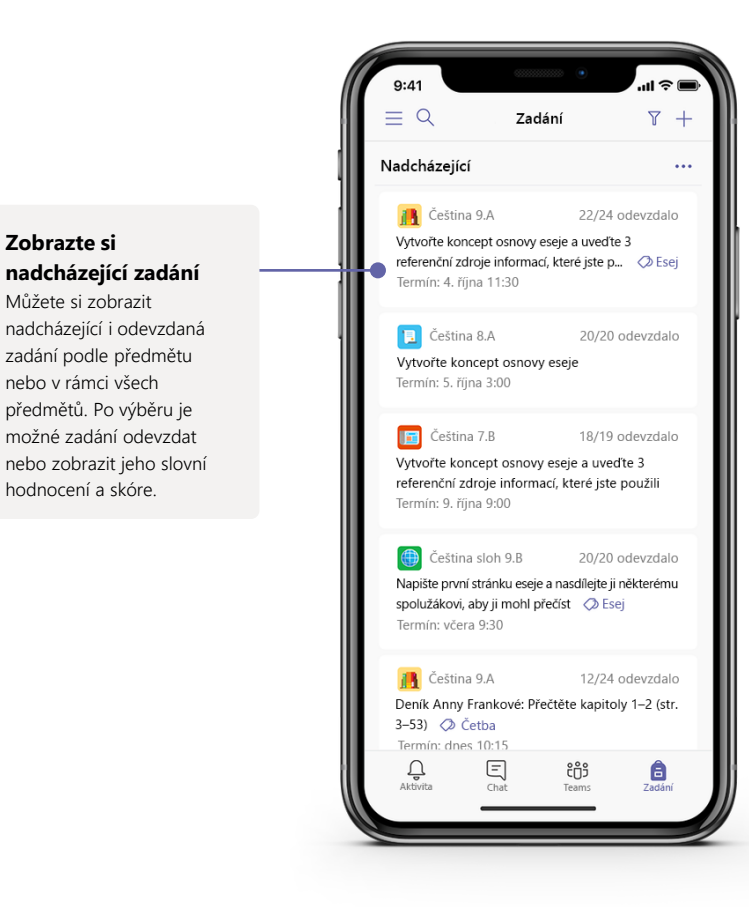

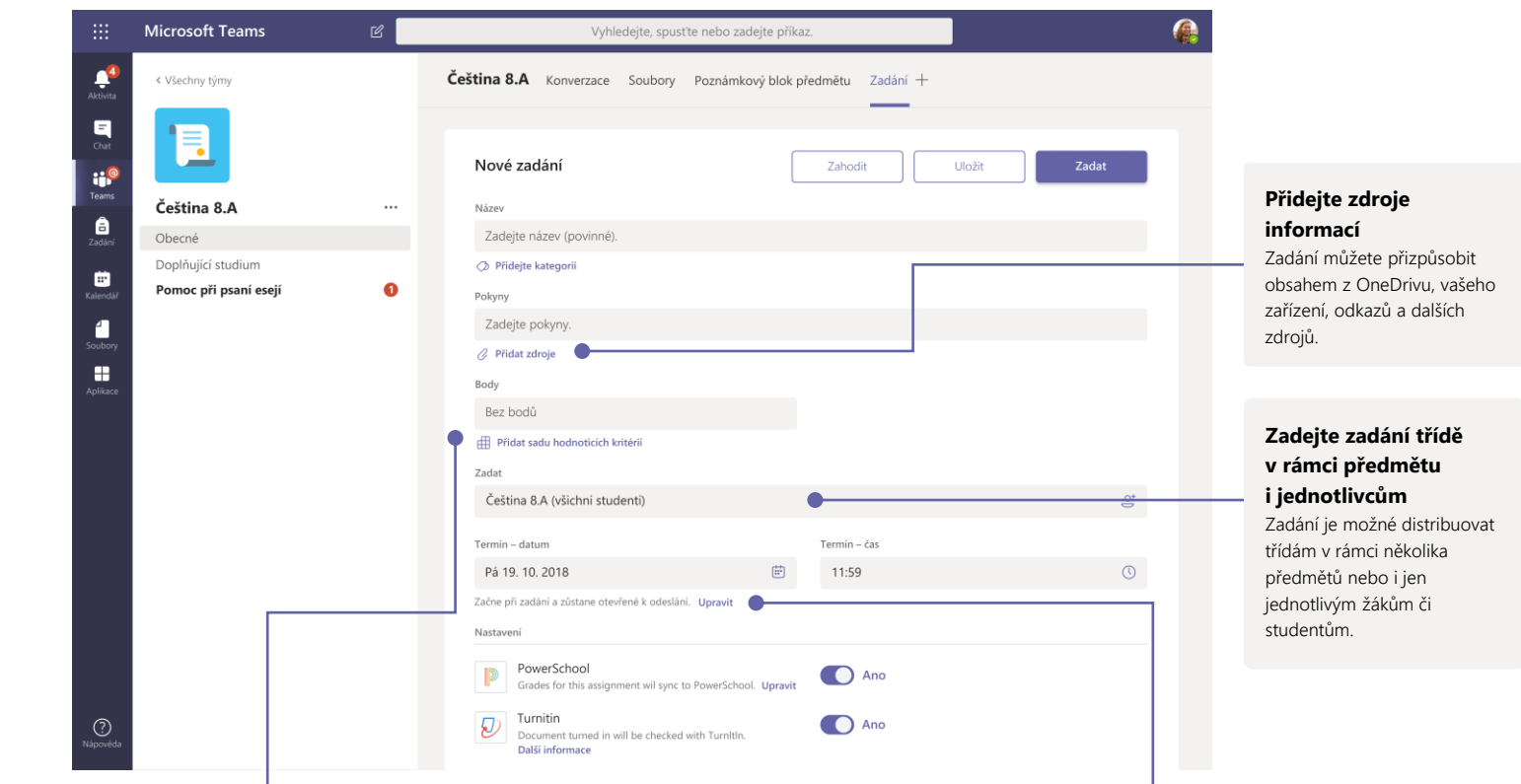

#### **Přidejte sadu hodnoticích kritérií známkování**

Pomocí nástroje sad hodnoticích kritérií můžete vytvářet přizpůsobitelné a opakovaně použitelné sady hodnoticích kritérií, které studentům zajistí referenční měřítko a vám stupnici pro hodnocení jejich práce.

#### **Upravte termíny a koncové datum nebo naplánujte zadání na určitou dobu**

Můžete přizpůsobit veškeré časy i data, které jsou pro dané zadání důležité.

### Známky

Na kartě Známky můžete zadat slovní hodnocení a známky pro žáky nebo studenty a sledovat jejich pokrok.

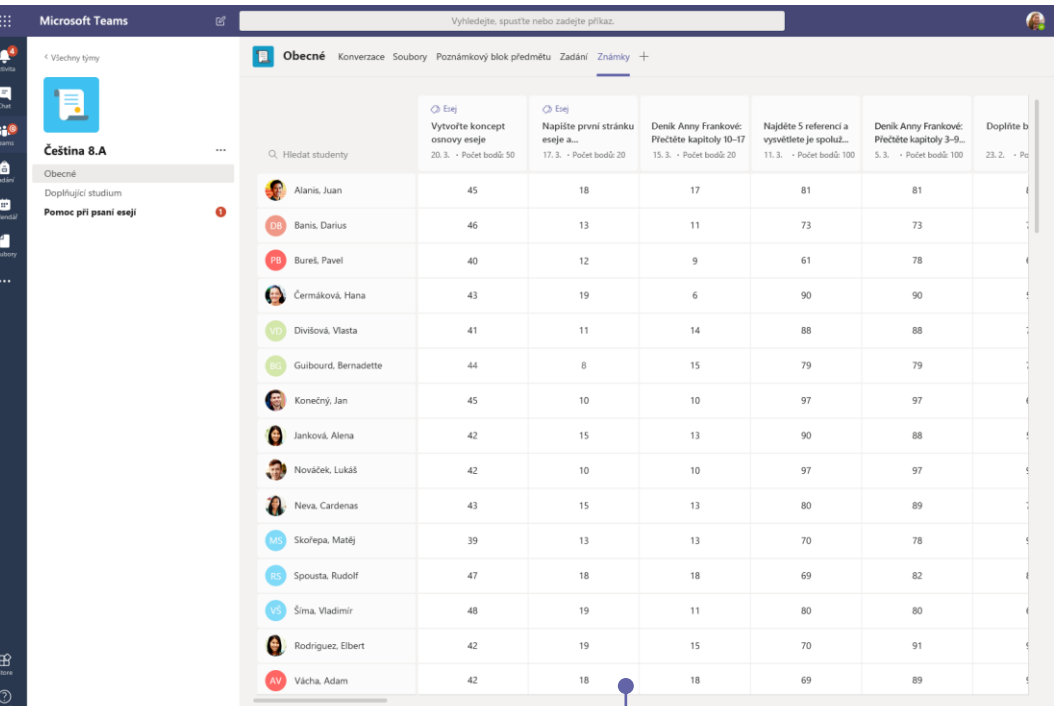

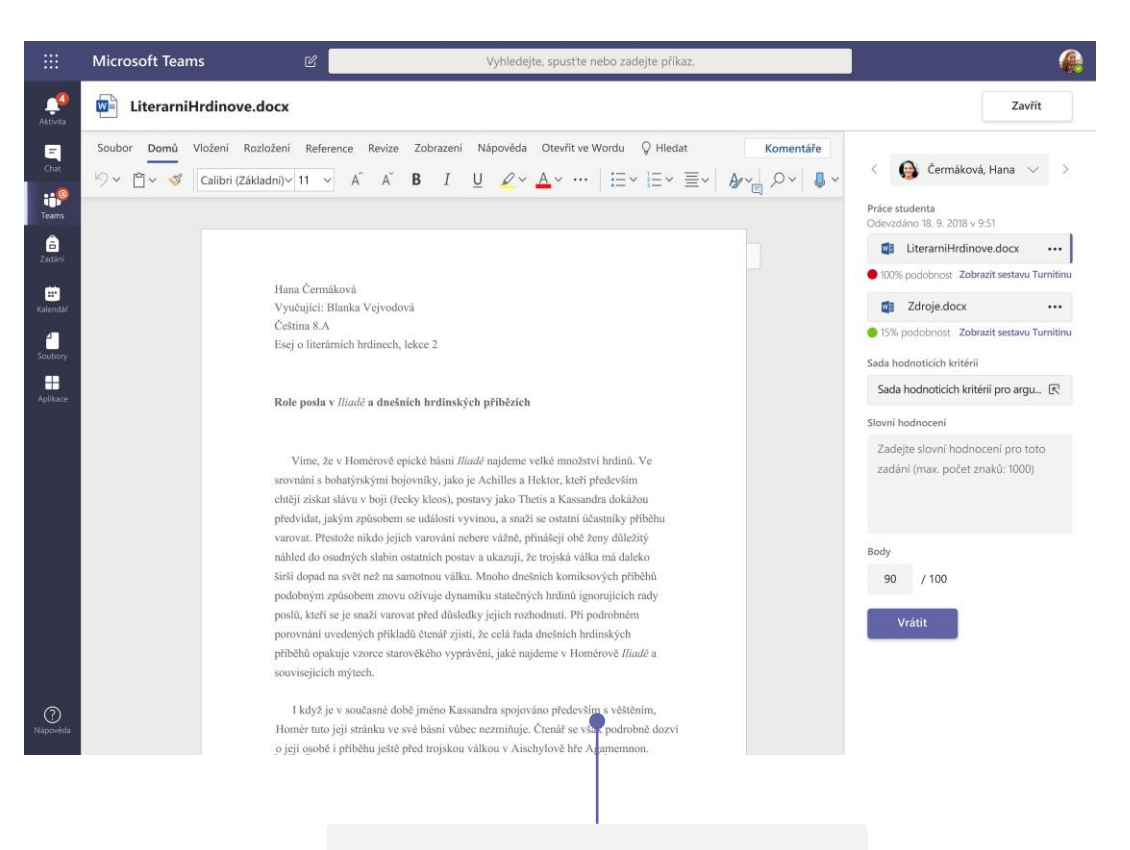

#### **Vraťte se a zkontrolujte zadání v rámci cyklu slovního hodnocení**

V zobrazení známkování můžete vkládat komentáře, upravovat, známkovat podle kritérií nebo stupnic, zjišťovat podobnost a používat další možnosti.

#### **Zobrazte si známky u všech zadání a studentů**

Každý tým předmětu obsahuje kartu Známky, kde si snadno zobrazíte zadání a zároveň můžete sledovat pokrok jednotlivých studentů předmětu.

### Onenotový poznámkový blok předmětu a onenotový poznámkový blok pro pedagogy

Tento digitální kroužkový blok můžete používat pro třídu v rámci předmětu nebo společně s kolegy pedagogického sboru k zaznamenávání poznámek a ke spolupráci.

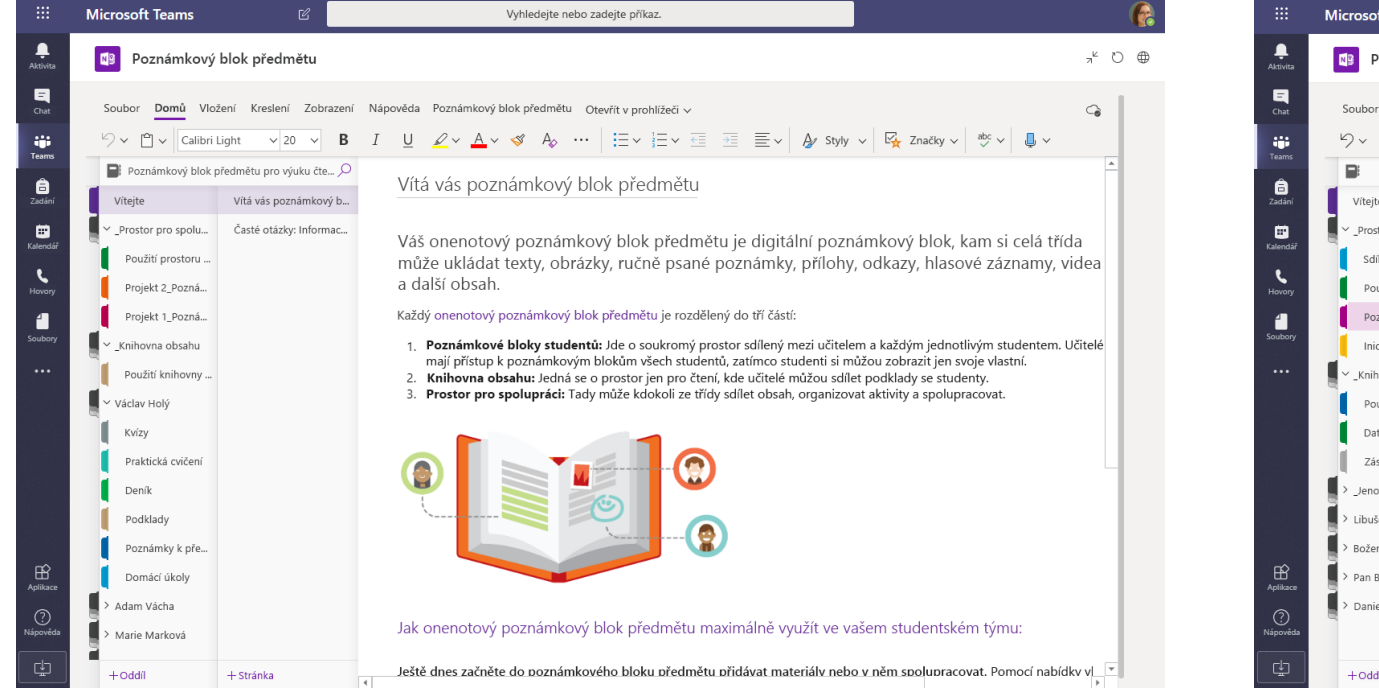

#### **Osobní poznámky, poznámky k předmětu a spolupráce**

Onenotový poznámkový blok předmětu poskytuje každému žákovi nebo studentovi osobní pracovní prostor, knihovnu obsahu pro podklady a prostor pro spolupráci na hodinách a při kreativních aktivitách.

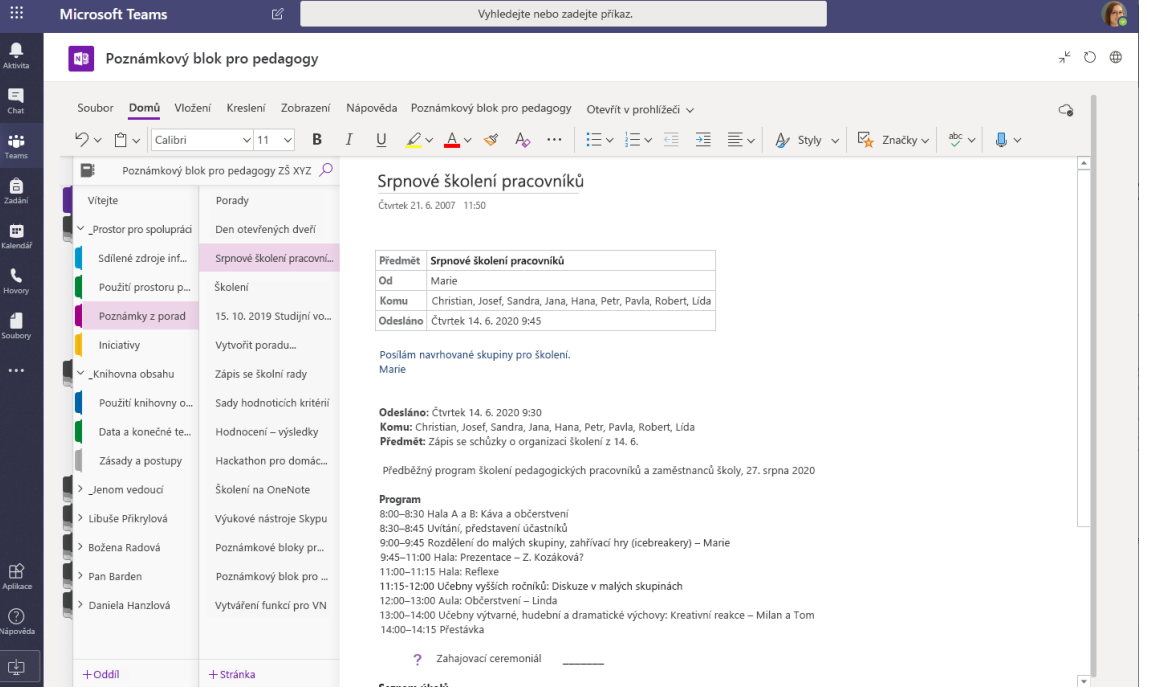

**Skvělý nástroj pro poznámky ze schůzek, brainstorming nebo pozorování a hospitace ve třídách** Onenotové poznámkové bloky pro pedagogy obsahují osobní pracovní prostor pro každého pedagoga nebo zaměstnance, knihovnu obsahu pro sdílené informace a prostor pro spolupráci všech dohromady. To všechno je k dispozici v jediném efektivním poznámkovém bloku.

## Microsoft Teams pro vzdělávání znakladní zjistěte více o Teams

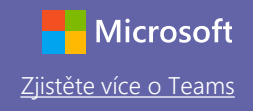

 $\triangleright$ 

#### Přihlaste se

Ve Windows klikněte na **Start** > **Microsoft Teams**.

Na Macu přejděte do složky **Aplikace** a klikněte na **Microsoft Teams**. Na mobilním zařízení klepněte na ikonu **Teams**. Pak se přihlaste školním e-mailem a heslem.

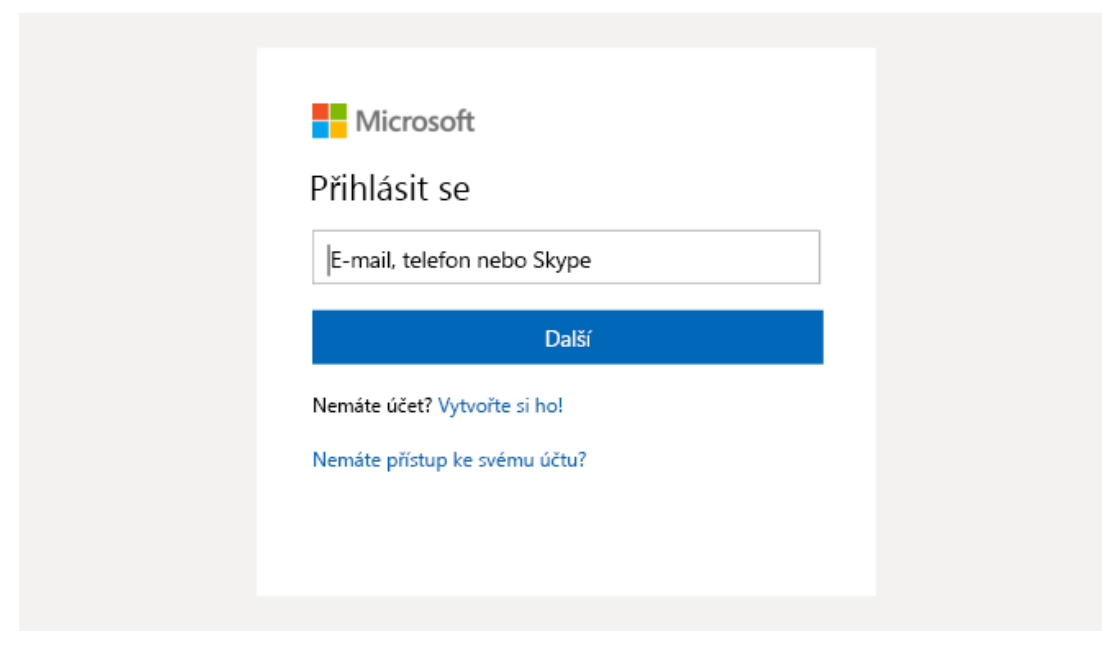

### Začněte konverzaci

S celým týmem... Klikněte na **Teams**, vyberte tým a kanál, napište svoji zprávu a klikněte na **Poslat**.

S uživatelem nebo skupinou... Klikněte na **Nový chat**, do pole **Komu** zadejte jméno osoby nebo skupiny, napište zprávu a klikněte na **Poslat**.

Začněte novou konverzaci, použijte @, pokud chcete někoho zmínit

# Microsoft Teams pro vzdělávání Zjistěle více o Teams

#### Oživte svoje příspěvky v kanálu

Můžete vytvářet oznámení a příspěvky pro třídu. Upravte je tak, aby žáky nebo studenty na první pohled zaujaly. Dále je možné nastavit, kdo může odpovědět, nebo publikovat v rámci různých týmů.

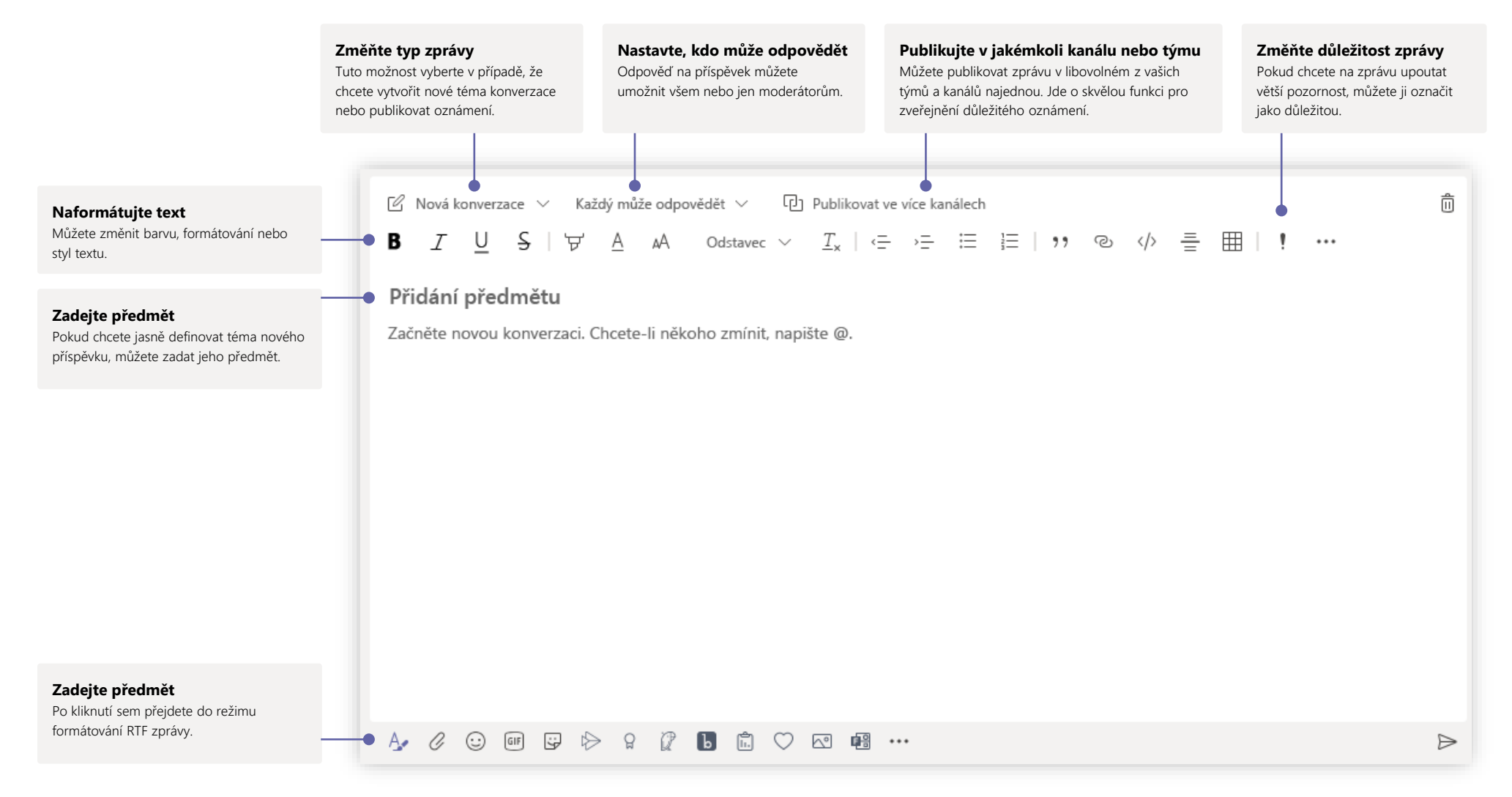

# Microsoft Teams pro vzdělávání znakladáví z základávé více o Teams

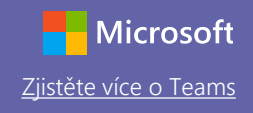

### Provádějte videohovory a hlasové hovory

Po kliknutí na **Videohovor** nebo **Hlasový hovor** můžete přes chat uskutečnit hovor s jiným uživatelem. Pokud chcete vytočit telefonní číslo, klikněte na levé straně na **Hovory** a zadejte ho. Historii hovorů a hlasovou poštu si můžete zobrazit ve stejné oblasti.

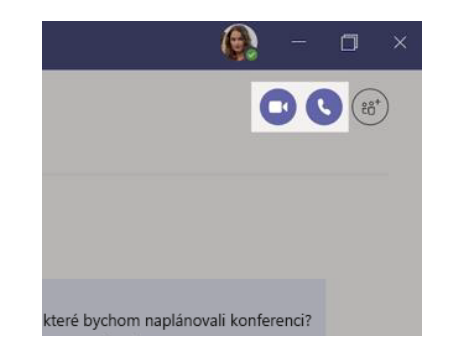

### Odpovězte na konverzaci

Konverzace kanálu se řadí podle data a pak podle vláken. Vyhledejte vlákno, na které chcete odpovědět, a klikněte na **Odpovědět**. Zadejte svoje sdělení a klikněte na **Poslat**.

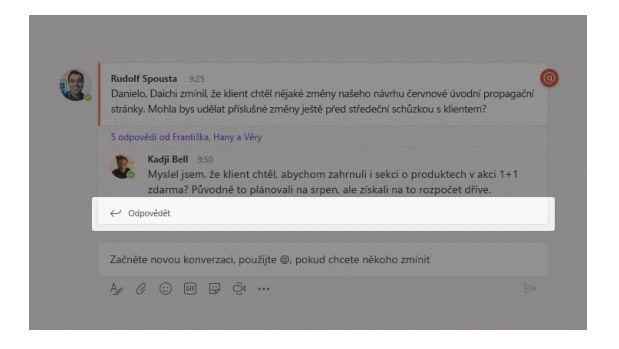

### @zmiňte někoho

Pokud chcete získat pozornost jiného uživatele, zadejte znak **@** následovaný příslušným jménem (nebo jméno vyberte ze zobrazeného seznamu). Pokud zadáte **@team** (**@tým**), pošlete zprávu všem v týmu. Jestliže zadáte **@channel** (**@kanál**), oslovíte všechny, kdo si přidali daný kanál do oblíbených položek.

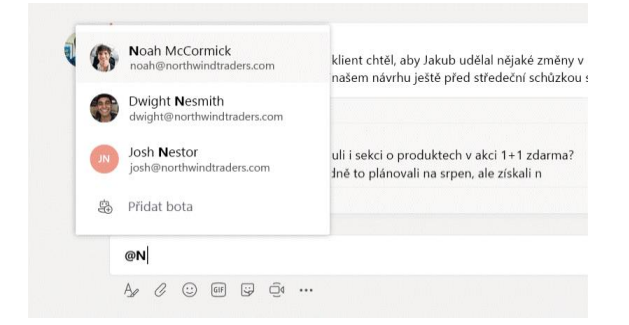

### Přidejte emoji, mém nebo GIF

Pod polem, kam zadáváte zprávu, klikněte na **Nálepka**. Pak v některé z kategorií vyberte mém nebo nálepku. K dispozici jsou zároveň tlačítka pro přidání emoji nebo GIFu. V poli pro hledání GIFů můžete zadat MicrosoftEDU a vyhledat si další zábavné obrázky.

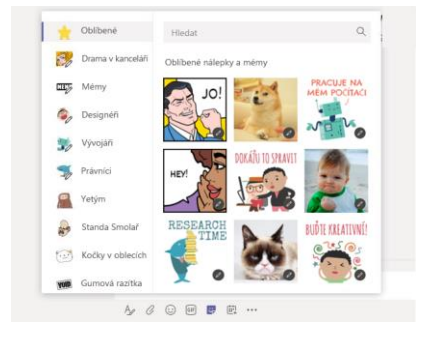

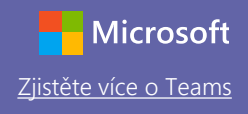

### Zajistěte si dokonalý přehled

Na levé straně klikněte na **Aktivita**. **Informační kanál** vám zobrazí všechna oznámení a nejnovější akce nebo aktivity v kanálech, které sledujete. V této části zároveň uvidíte oznámení o všech svých zadáních.

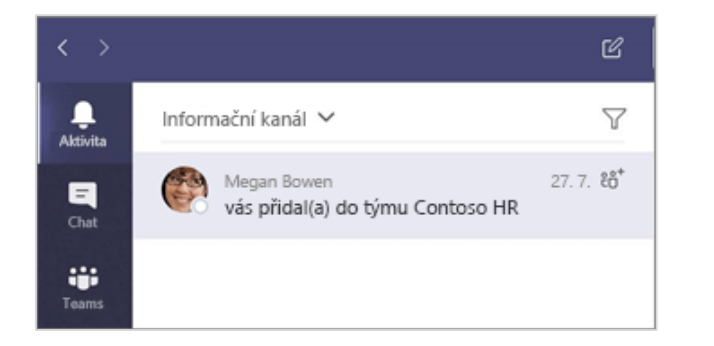

#### Přidejte kartu v kanálu

Vedle oblasti s kartami v horní části kanálu klikněte na + , klikněte na požadovanou aplikaci a pak postupujte podle pokynů. Pokud nevidíte aplikaci, kterou chcete, využijte možnost **Hledat**.

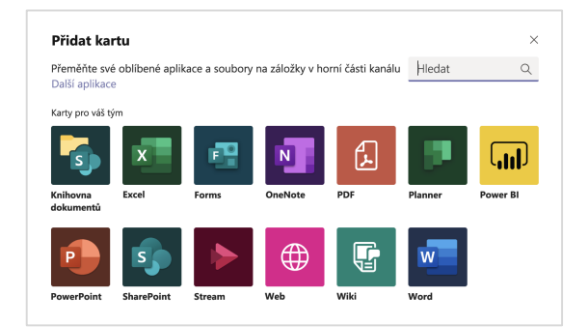

### Nasdílejte soubor

Pod polem, kam píšete zprávy, klikněte na **Připojit** a vyberte umístění souboru a požadovaný soubor. V závislosti na umístění souboru se zobrazí možnosti pro nahrání kopie, nasdílení odkazu nebo jiný způsob sdílení.

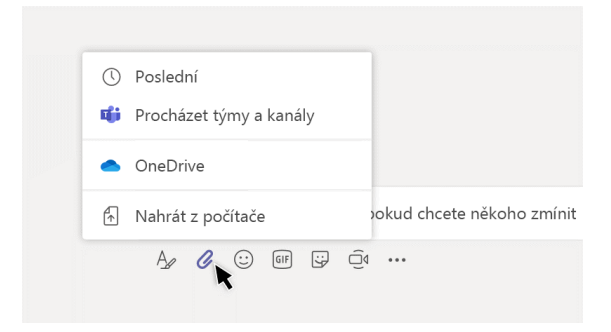

#### Pracujte se soubory

Po kliknutí na **Soubory** vlevo uvidíte všechny soubory sdílené v rámci všech vašich týmů. Po kliknutí na **Soubory** v horní části kanálu zobrazíte všechny soubory sdílené v daném kanálu. Po kliknutí na položku **Další možnosti ...** vedle souboru se objeví související dostupné akce. V kanálu můžete například soubor okamžitě změnit na kartu v horní části.

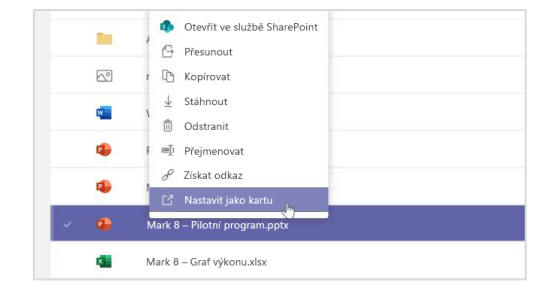

# Microsoft Teams pro vzdělávání znakladáví z základávé více o Teams

### Využijte vyhledávání

V horní části aplikace zadejte do příkazového pole požadované sousloví a stiskněte Enter. Pak vyberte kartu **Zprávy, Lidé** nebo **Soubory**. Vyberte požadovanou položku nebo klikněte na **Filtr** a upřesněte výsledky hledání.

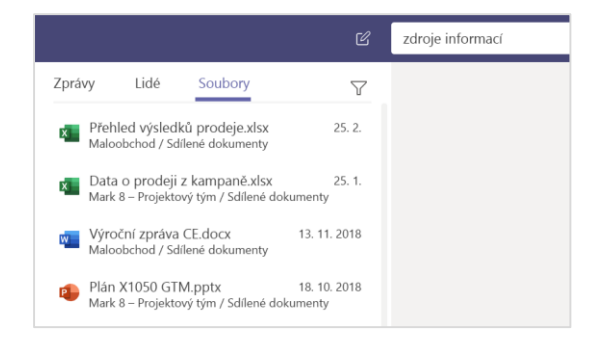

### Najděte si osobní aplikace

Po kliknutí na **Další přidané aplikace** zobrazíte svoje osobní aplikace. V této části je můžete spustit nebo odinstalovat. Další aplikace můžete přidat v části **Aplikace**. Uvedené aplikace nabízejí souhrnné a globální zobrazení daného typu obsahu.

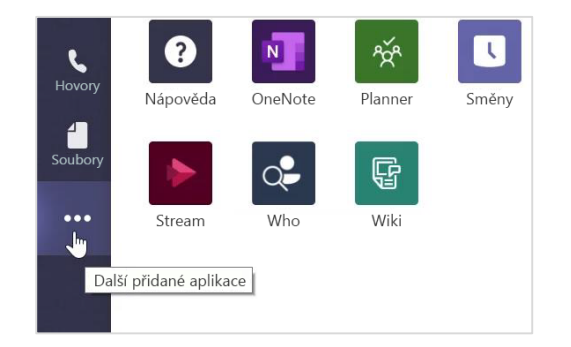

### Přidejte aplikace

Vlevo klikněte na **Aplikace**. V této části můžete vybrat aplikace, které chcete používat v Teams, zvolit příslušná nastavení a pak stačí kliknout na **Přidat**.

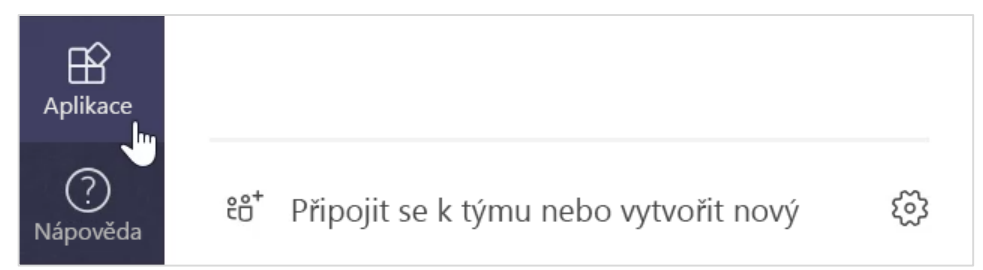

### Další kroky s Microsoft Teams

Máte k dispozici pokyny s postupy pro výuku a vzdělávání přes Teams. Přímo v Teams můžete také kliknout na ikonu Nápověda, díky které přejdete k tématům nápovědy a školením.

Prostudujte si [články](https://support.office.com/article/5aa4431a-8a3c-4aa5-87a6-b6401abea114) obsahující pokyny s postupy pro výuku přes Teams.

1hodinové online kurzy na webu Microsoft Educator Center:

- Jak učitelé využívají Teams ve své profesi: [Transform Learning with Microsoft Teams](https://education.microsoft.com/course/9c9f5c11/overview) (Transformace výuky díky Microsoft Teams)
- Výuka přes Class Teams: Crafting a Collaborative Learning Environment with Class Teams [\(Budování vzdělávacího prostředí pro spolupráci prostřednictvím Class Team](https://education.microsoft.com/course/b1e15cfc/overview)s)

### Stáhněte si další úvodní příručky

Pokud si chcete stáhnout naše bezplatné úvodní příručky k jiným oblíbeným aplikacím, přejděte na [https://go.microsoft.com/fwlink/?linkid=2008317.](https://go.microsoft.com/fwlink/?linkid=2008317)